# **EVK-W262U Evaluation kit for ODIN-W2 series User Guide**

## **Abstract**

This document describes how to set up the EVK-W262U evaluation kit to evaluate u-blox ODIN-W2 series with UART communication.

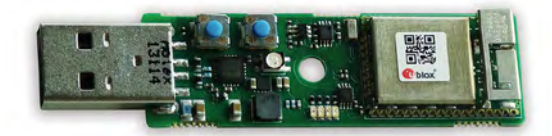

**www.u-blox.com**

UBX-15020900 - R04

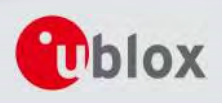

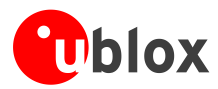

### **Document Information**

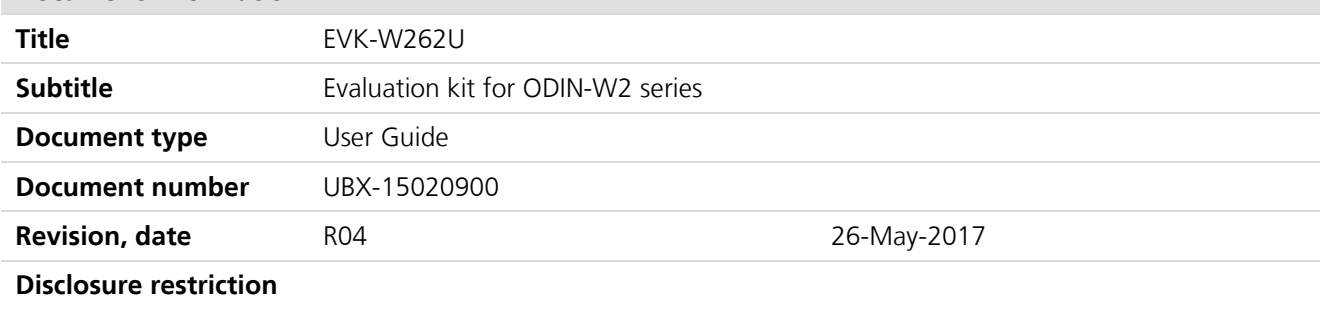

### **This document applies to the following products:**

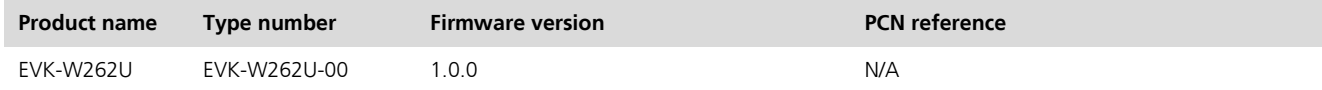

u-blox reserves all rights to this document and the information contained herein. Products, names, logos and designs described herein may in whole or in part be subject to intellectual property rights. Reproduction, use, modification or disclosure to third parties of this document or any part thereof without the express permission of u-blox is strictly prohibited.

The information contained herein is provided "as is" and u-blox assumes no liability for the use of the information. No warranty, either express or implied, is given, including but not limited, with respect to the accuracy, correctness, reliability and fitness for a particular purpose of the information. This document may be revised by u-blox at any time. For most recent documents, please visi[t www.u-blox.com.](http://www.u-blox.com/) Copyright © 2017, u-blox AG.

u-blox® is a registered trademark of u-blox Holding AG in the EU and other countries.

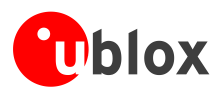

# <span id="page-2-0"></span>**Contents**

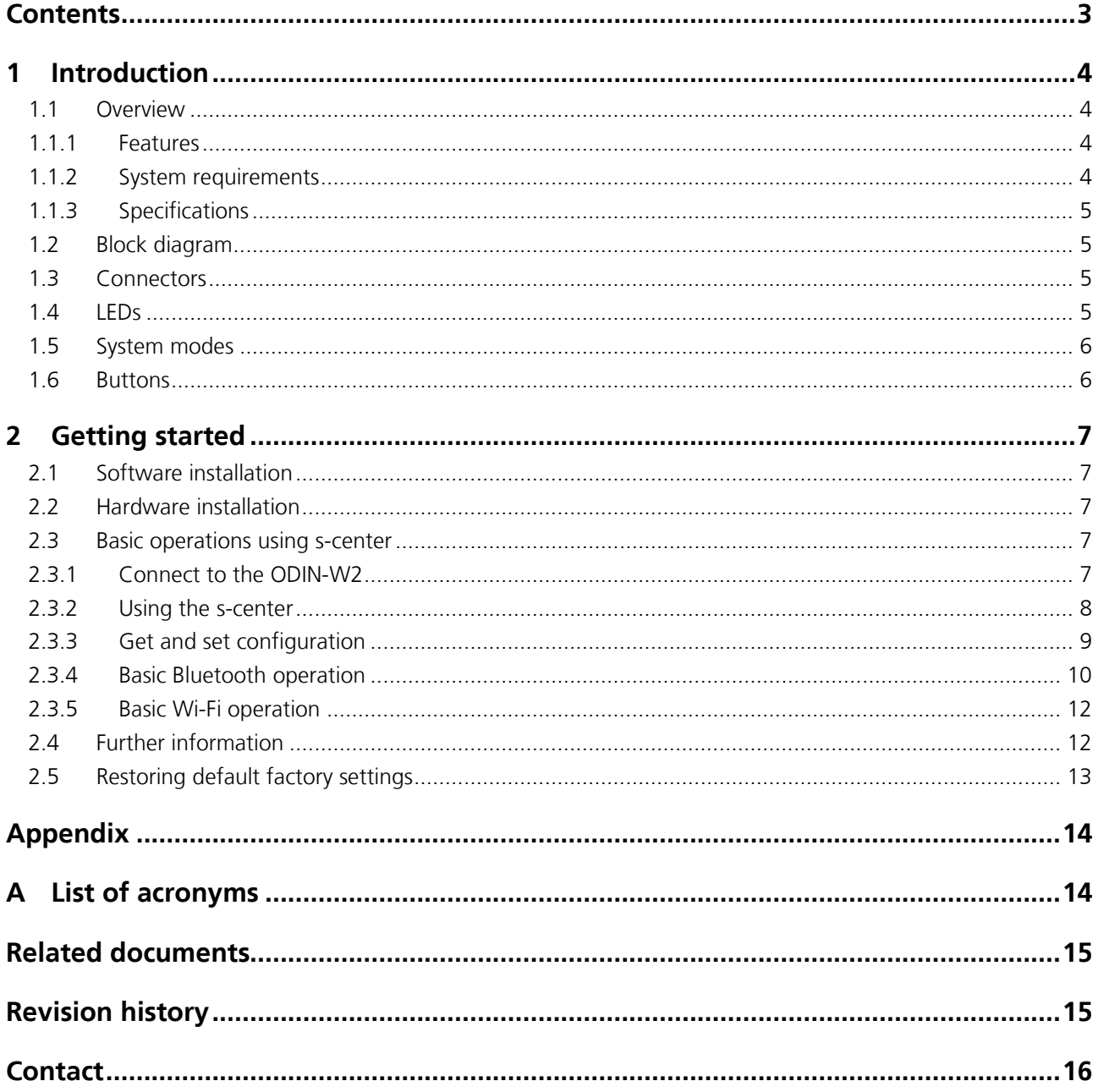

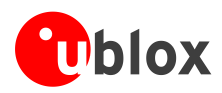

# <span id="page-3-0"></span>**1 Introduction**

This document describes how to set up the u-blox EVK-W262U evaluation kit to evaluate the ODIN-W2 series modules with UART communication.

# <span id="page-3-1"></span>**1.1 Overview**

The ODIN-W2 is a compact and powerful stand-alone multiradio module, designed for Internet-of-Things gateway applications. The module includes embedded Bluetooth® stack, Wi-Fi driver, IP stack, and an application for wireless data transfer, all configurable using AT commands. The wireless support includes dual-mode Bluetooth v4.0 (BR/EDR and low energy) and dual-band Wi-Fi (2.4 and 5 GHz bands).

The EVK-W262U evaluation kit enables easy evaluation of the u-blox ODIN-W2 series stand-alone IoT gateway modules. All configurations are handled over a single USB interface that provides both power supply and highspeed data transfer thus eliminating the need for an external power supply. A powerful software tool is also included so evaluation can start immediately. The u-blox EVK-W262U evaluation kit is compact and mobile and does not require any cables or extra antennas. Its user friendly interface makes it ideally suited for use in laboratories and vehicles alike.

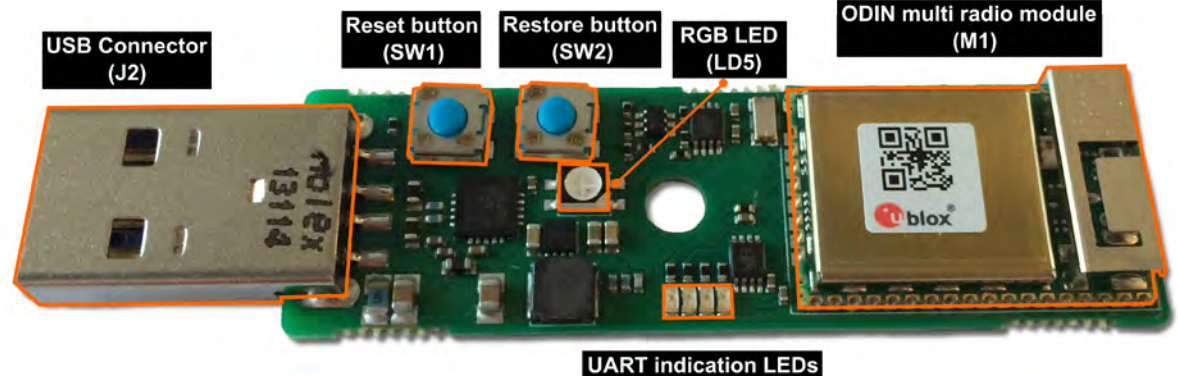

(LD3, LD4, LD1, LD2)

<span id="page-3-4"></span>**Figure 1: Overview of EVK-W262U evaluation kit**

## <span id="page-3-2"></span>**1.1.1 Features**

- ODIN-W262 multiradio module with internal antenna
- USB 2.0 connector for virtual COM port interface and power
- 5 LED indicators for status and activity
- Reset button for quick rebooting
- Factory restore button for easy recovery from non-standard settings

## <span id="page-3-3"></span>**1.1.2 System requirements**

- PC with USB interface
- Operating system: Windows Vista, 7, 8, and 10
- Internet connection for downloading the FTDI driver

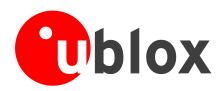

## <span id="page-4-0"></span>**1.1.3 Specifications**

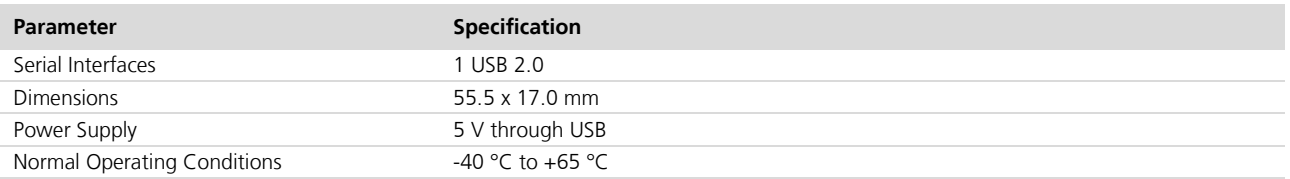

**Table 1: EVK-W262U specifications**

# <span id="page-4-1"></span>**1.2 Block diagram**

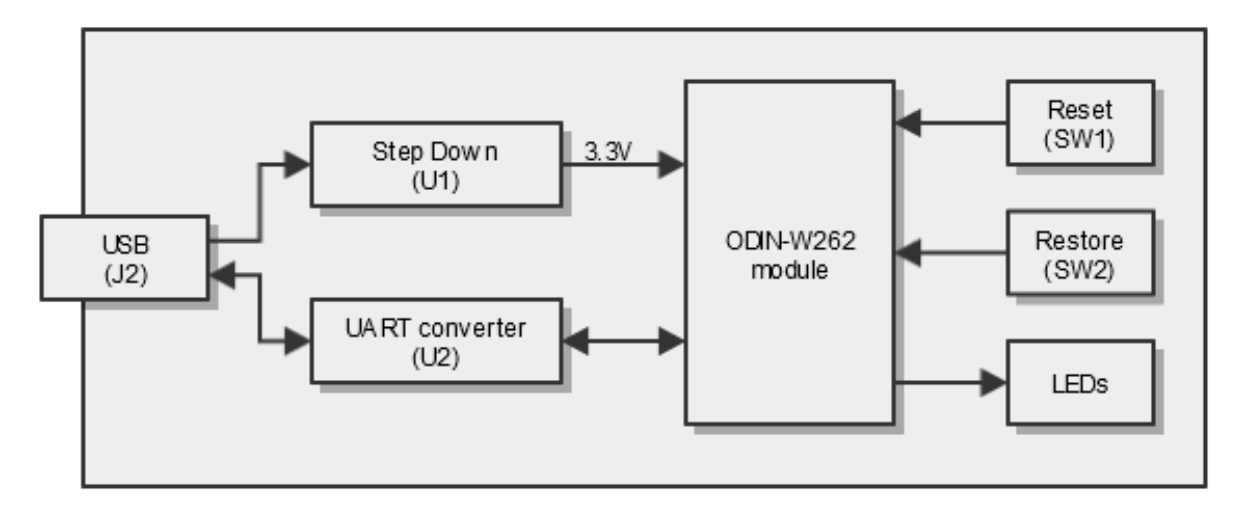

### **Figure 2: Block diagram of main components of EVK-W262U**

The EVK-W262U evaluation kit uses only one USB interface to communicate with the evaluation software and for power supply. A DC/DC step down voltage converter (U1) supplies the ODIN module with a 3.3 V system voltage. To transform the USB data signals to a common UART interface used by the module, a UART converter chip (U2) is used. To help in the evaluation process, a reset and system restore button is featured as well as five LEDs to indicate system status.

## <span id="page-4-2"></span>**1.3 Connectors**

A USB 2.0 compatible serial port is featured for data communication and power supply.

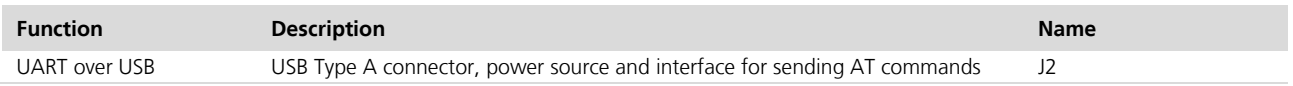

**Table 2: Available connectors in EVK-W262U**

# <span id="page-4-3"></span>**1.4 LEDs**

The evaluation board has five LEDs to indicate status of system and communication link. The LEDs LD1 to LD4 are located on the side of the PCB and indicate when the UART signals TXD, RXD, RTS and CTS are active as shown in [Table 3.](#page-5-2) The LD5 is an RGB LED located in the middle of the board that changes color according to the current system mode.

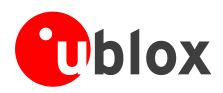

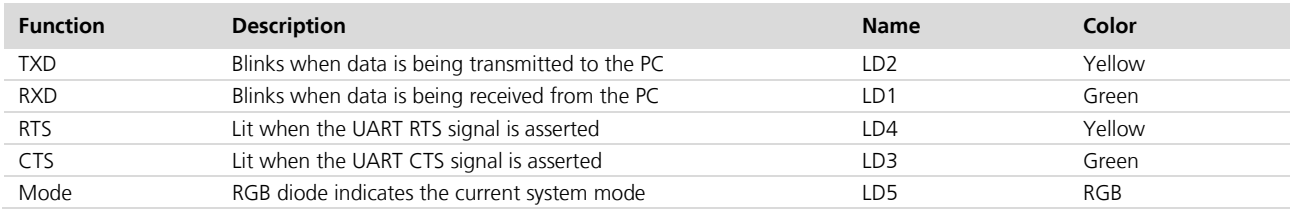

<span id="page-5-2"></span>**Table 3: Available LED indicators and their functions** 

# <span id="page-5-0"></span>**1.5 System modes**

The ODIN-W2 series modules can enter different modes of operation. The EVK includes an RGB LED to indicate the current mode. See *ODIN-W2 AT Commands manual* [\[1\]](#page-14-2) for more information about the modes.

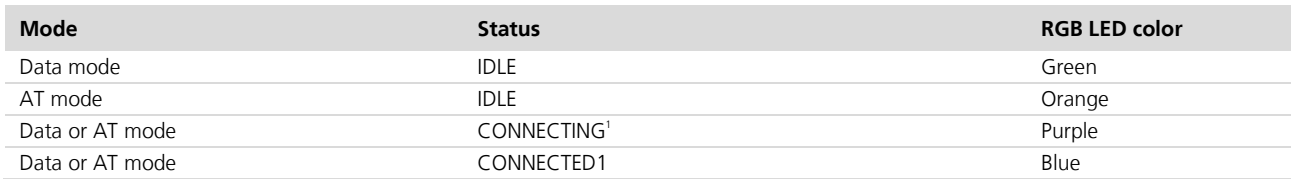

<span id="page-5-3"></span>**Table 4: Different operational modes** 

## <span id="page-5-1"></span>**1.6 Buttons**

**P** 

The evaluation board has two push-buttons located at the edge of the PCB as shown in [Figure 1](#page-3-4). Pressing the Reset button will force a reset of the host CPU on the ODIN module. The Restore button will, in combination with a reset, restore the settings of the serial interface and the current AT-configuration to its factory default as

## described in the [Restoring default factory settings](#page-12-0) section.

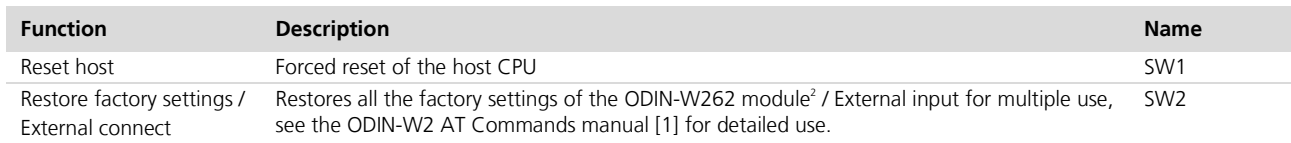

**Table 5: Available push-buttons on the evaluation board**

Be careful not to damage the electrical components through electrostatic discharge.

 $\frac{1}{1}$ <sup>1</sup> The LED will flash in this state indicating data activity

UBX-15020900 - R04 Introduction <sup>2</sup> Restore function is enabled during startup. After starting up, SW2 is used as External connect.

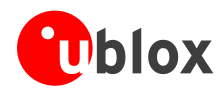

# <span id="page-6-0"></span>**2 Getting started**

```
P
```
Internet connection is required for downloading the FTDI driver in the EVK-W262U evaluation kit.

# <span id="page-6-1"></span>**2.1 Software installation**

The EVK-W262U can be used together with the s-center software tool. The s-center software tool can be downloaded from u-blox website. Download and run the executable. The software components will be installed on your system and placed under the "u-blox" folder in the "Start -> All Programs" menu.

## <span id="page-6-2"></span>**2.2 Hardware installation**

**PER** 

Connecting the unit to a USB powered hub is not recommended. The unit may draw more power than the USB hub can supply, thus resulting in a power failure in all connected USB devices.

- 1. Connect the unit to a PC running Microsoft Windows through an empty USB port.
- 2. If connected to the internet, the operating system will install the correct drivers automatically. The drivers will only need to be installed the first time you connect the unit to a new computer.
- 3. A COM port will automatically be assigned to the unit by Windows. On Windows 7, open the Control Panel, click Hardware and Sound and click Device Manager to view the assigned COM ports.

## <span id="page-6-3"></span>**2.3 Basic operations using s-center**

## <span id="page-6-4"></span>**2.3.1 Connect to the ODIN-W2**

Start the s-center evaluation software and assigned COM port of the unit using the default settings as mentioned in [Table 6.](#page-6-5) Refer to the *ODIN-W2 User Guide* [\[4\]](#page-14-3) for more information.

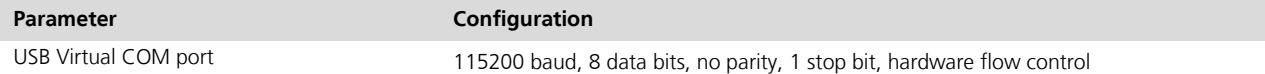

#### <span id="page-6-5"></span>**Table 6: Default settings for the virtual COM port**

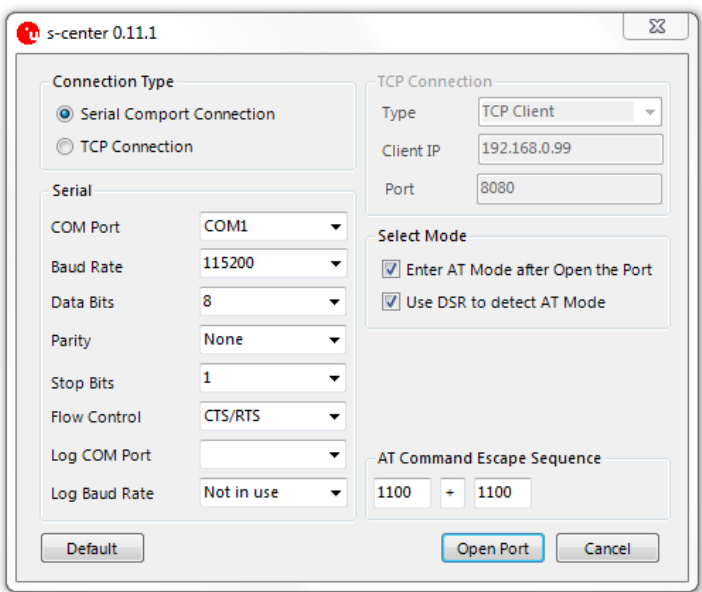

**Figure 3: COM port settings in s-center**

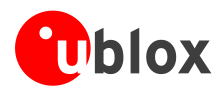

## <span id="page-7-0"></span>**2.3.2 Using the s-center**

Once you establish connection with the COM port, the main screen will be shown. The Basic Connection tab enables you to perform some simple tasks like finding other devices and setting up connections.

The s-center will start up by trying to set the module in AT-Mode. If successful, it will read out the basic information like Bluetooth, Wi-Fi address, and firmware version.

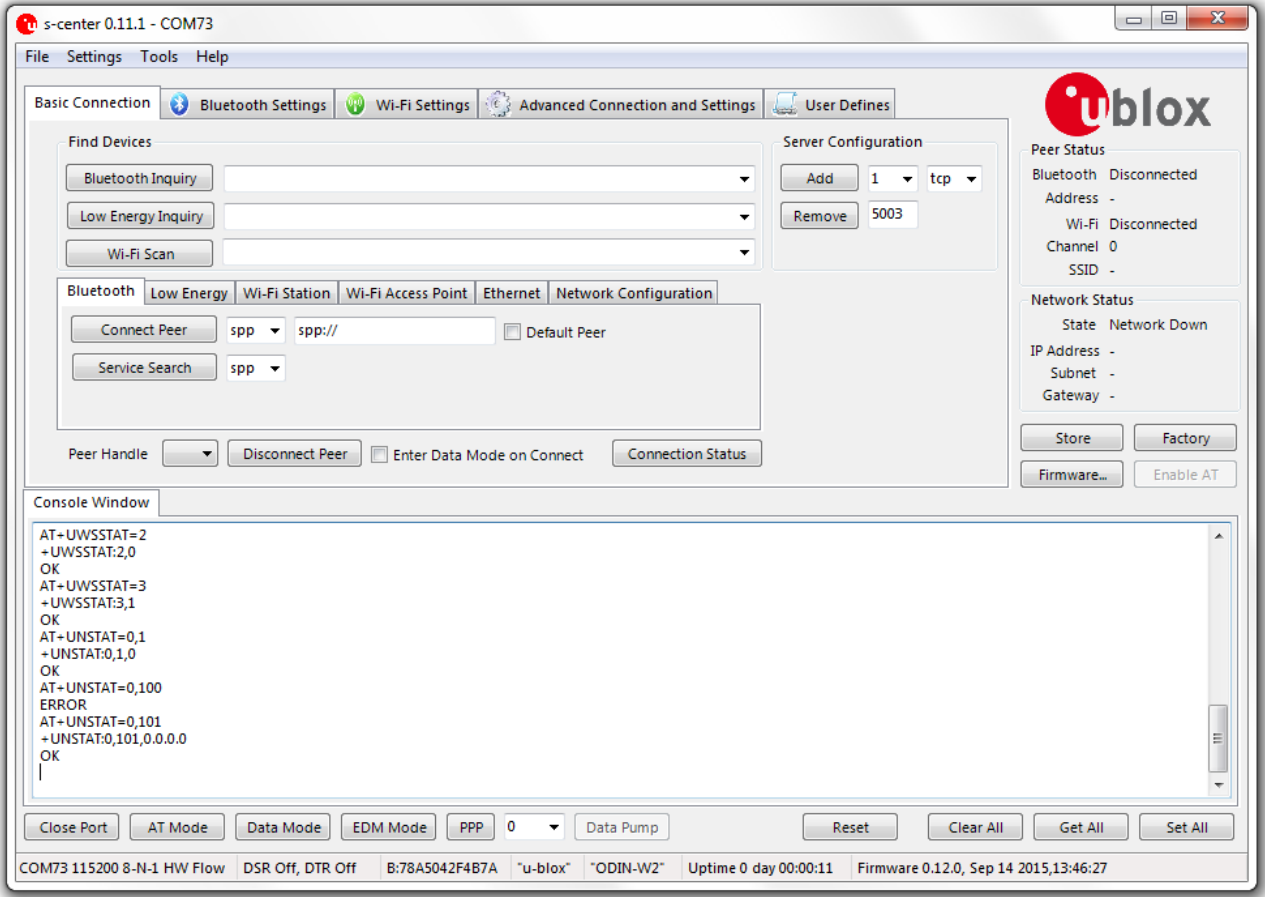

**Figure 4: Main screen in s-center**

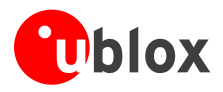

G

## <span id="page-8-0"></span>**2.3.3 Get and set configuration**

The Get All and Set All are used to get and set a complete configuration to the ODIN-W2.

Nothing will be stored in flash until the *Store* button is clicked. That will store the current configuration into the flash of the ODIN-W2 and will be used when the module starts up after a reset. Some commands like +UWSCA stores the settings without the need of using the *Store* button.

Use the *Factory* Button if you need a complete reset (of the configuration).

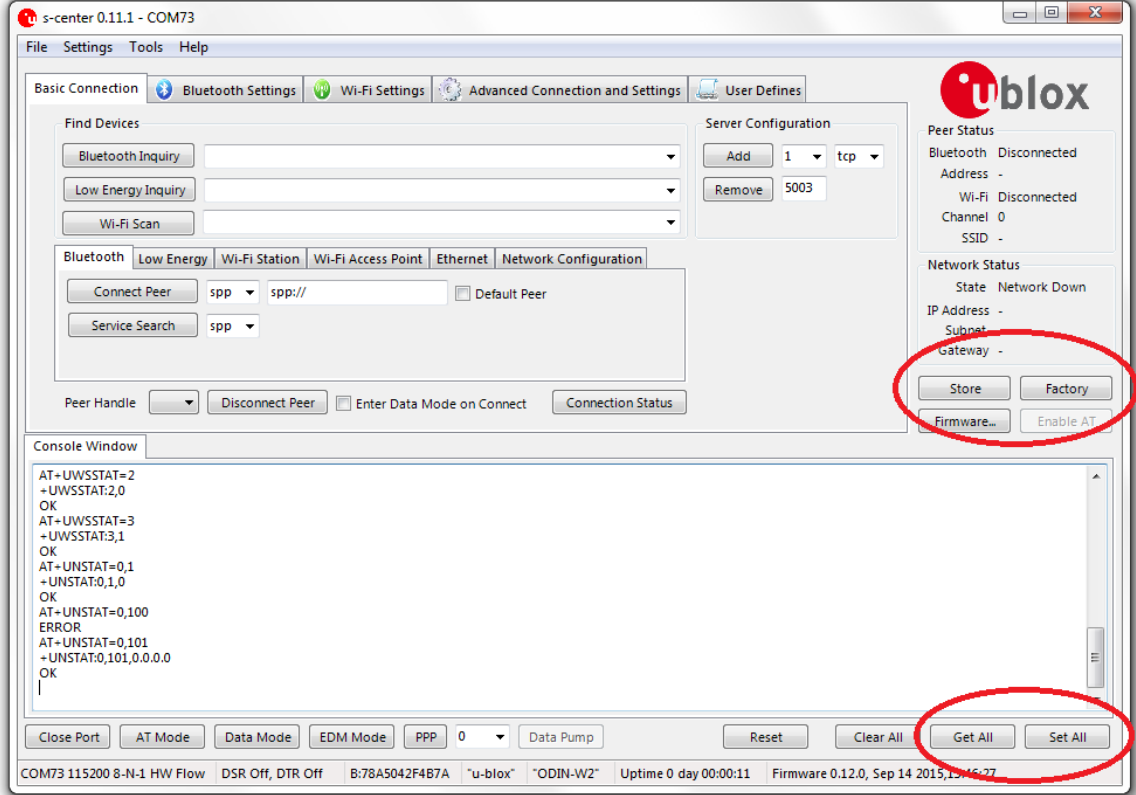

**Figure 5: Main screen in s-center**

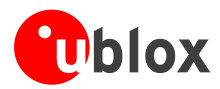

## <span id="page-9-0"></span>**2.3.4 Basic Bluetooth operation**

### **Finding other units**

Clicking the Bluetooth Inquiry initiates a search for other Bluetooth devices and the results are shown after 5 seconds.

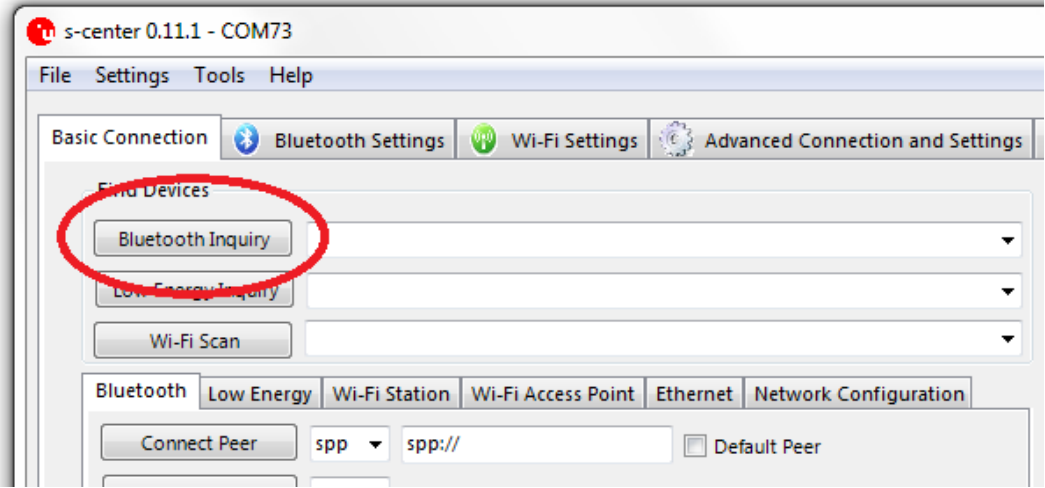

**Figure 6: Bluetooth inquiry in s-center**

### **Select device**

If the s-center finds some Bluetooth devices, it will be shown in the list as shown in [Figure 7.](#page-9-1)

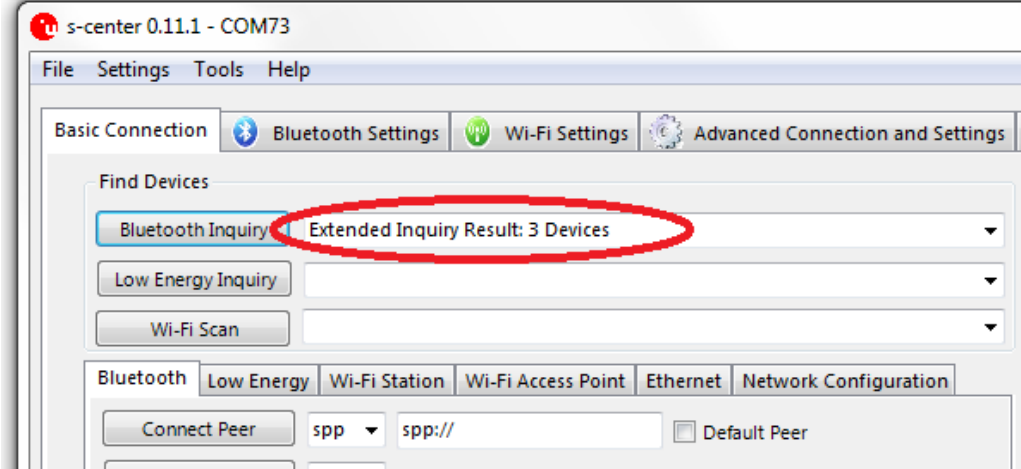

<span id="page-9-1"></span>**Figure 7: Response to Bluetooth inquiry in s-center**

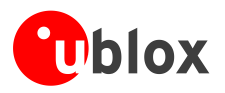

### **Connect to device**

Select the device you want to connect to and press Connect Peer to establish a connection. If the other device is also an ODIN-W2, it accepts and establishes the connection. If there are other devices, some actions must be taken.

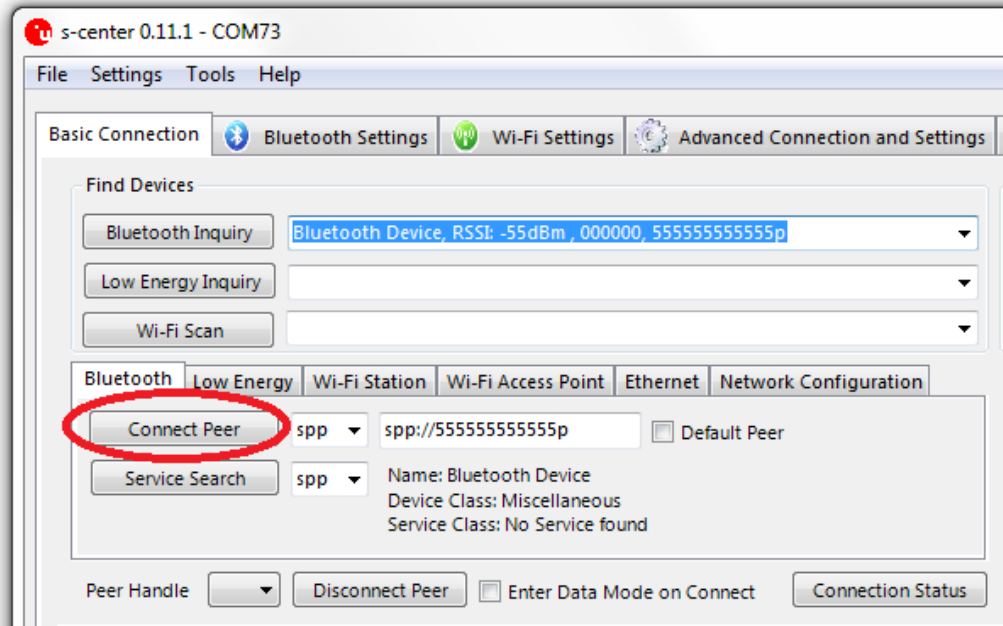

**Figure 8: Connecting to peer in s-center**

### **Send data to other device**

The easiest way is to enter data mode by clicking the Data Mode button or type ATO1. All the data that is typed in the console window is sent to the other device.

**PED** 

If ODIN-W2 is in AT-Mode it is unable to send or receive any data.

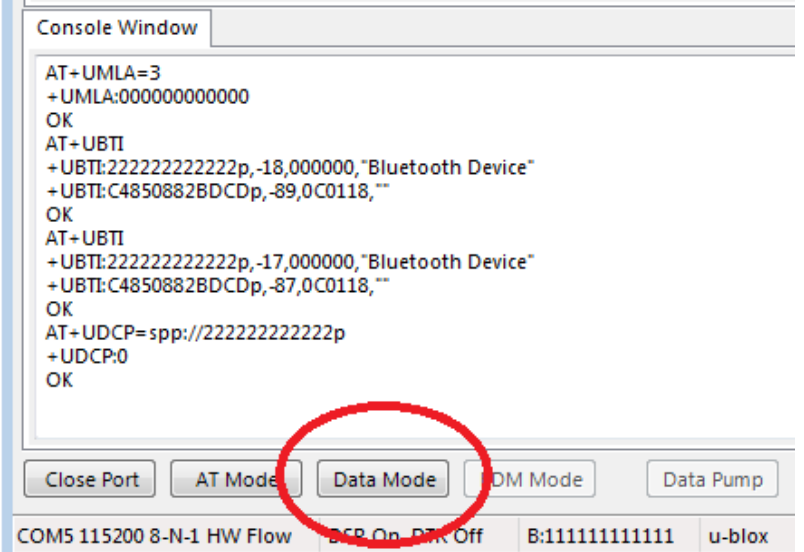

**Figure 9: Switching to data mode in s-center**

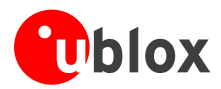

## <span id="page-11-0"></span>**2.3.5 Basic Wi-Fi operation**

### **Finding other units**

Clicking the Wi-Fi Scan initiates a search for other Wi-Fi Access Points and the results are shown after about 5 seconds..

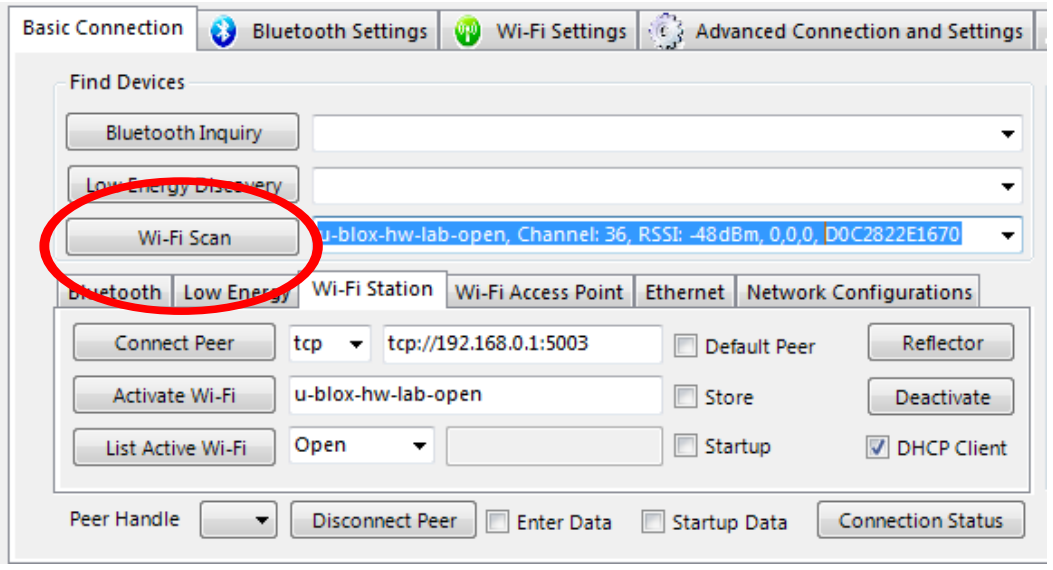

**Figure 10: Scanning for Wi-Fi Networks in s-center**

#### **Connect to device**

Select the Wi-Fi Access Point, enter the SSID, and if needed, enter the Password, and then press Activate Wi-Fi. Wait for the network interface to go up, and make sure an IP Address has been received. Then click Connect Peer to connect a TCP or UDP connection.

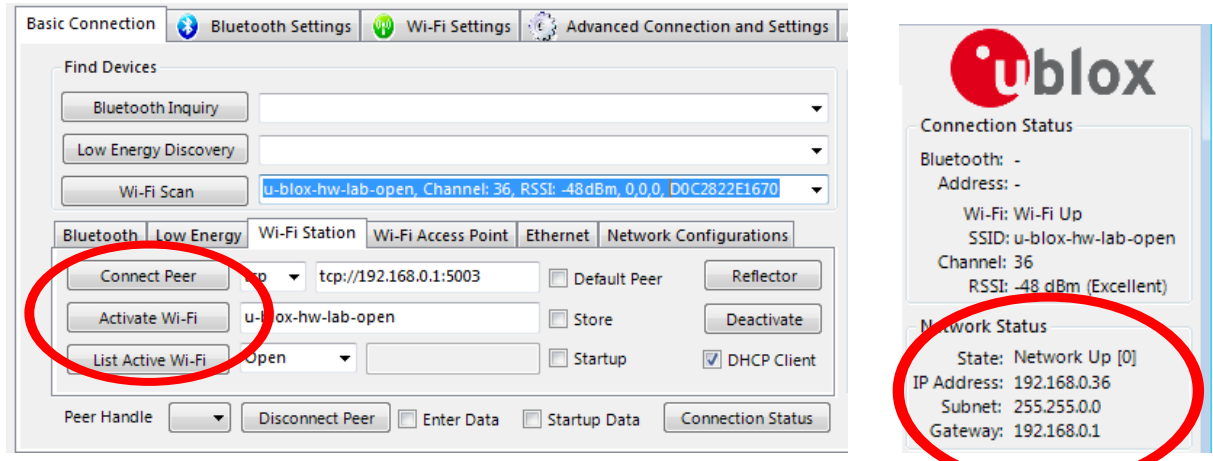

**Figure 11: Activating Wi-Fi, TCP connection, and checking network status in s-center** 

## <span id="page-11-1"></span>**2.4 Further information**

See the *ODIN-W2 Getting started* [\[4\]](#page-14-3) and *ODIN-W2 AT Commands manual* [\[1\]](#page-14-2) for further settings.

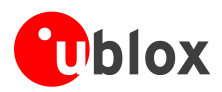

# <span id="page-12-0"></span>**2.5 Restoring default factory settings**

While evaluating, if the current serial interface settings are lost or the interface becomes unresponsive, it might be necessary to perform a factory settings restore. Following the steps mentioned below will result in a complete restore of the settings of the serial interface and the current AT-configuration to factory defaults.

- 1. Press and hold the Restore button (SW2).
- 2. Press once on the Reset button (SW1).
- 3. The system mode LED will turn green. Continue holding the Restore button for around 5 seconds until the system mode LED turns orange.
- 4. Release the Restore button. The serial settings are now restored and the evaluation board is ready for use.

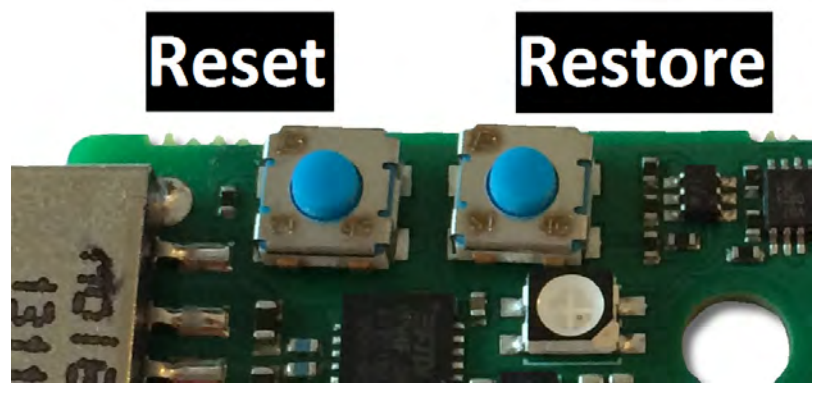

**Figure 12: Position of the reset and restore buttons on the evaluation board**

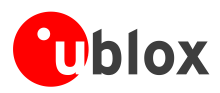

# <span id="page-13-0"></span>**Appendix**

# <span id="page-13-1"></span>**A List of acronyms**

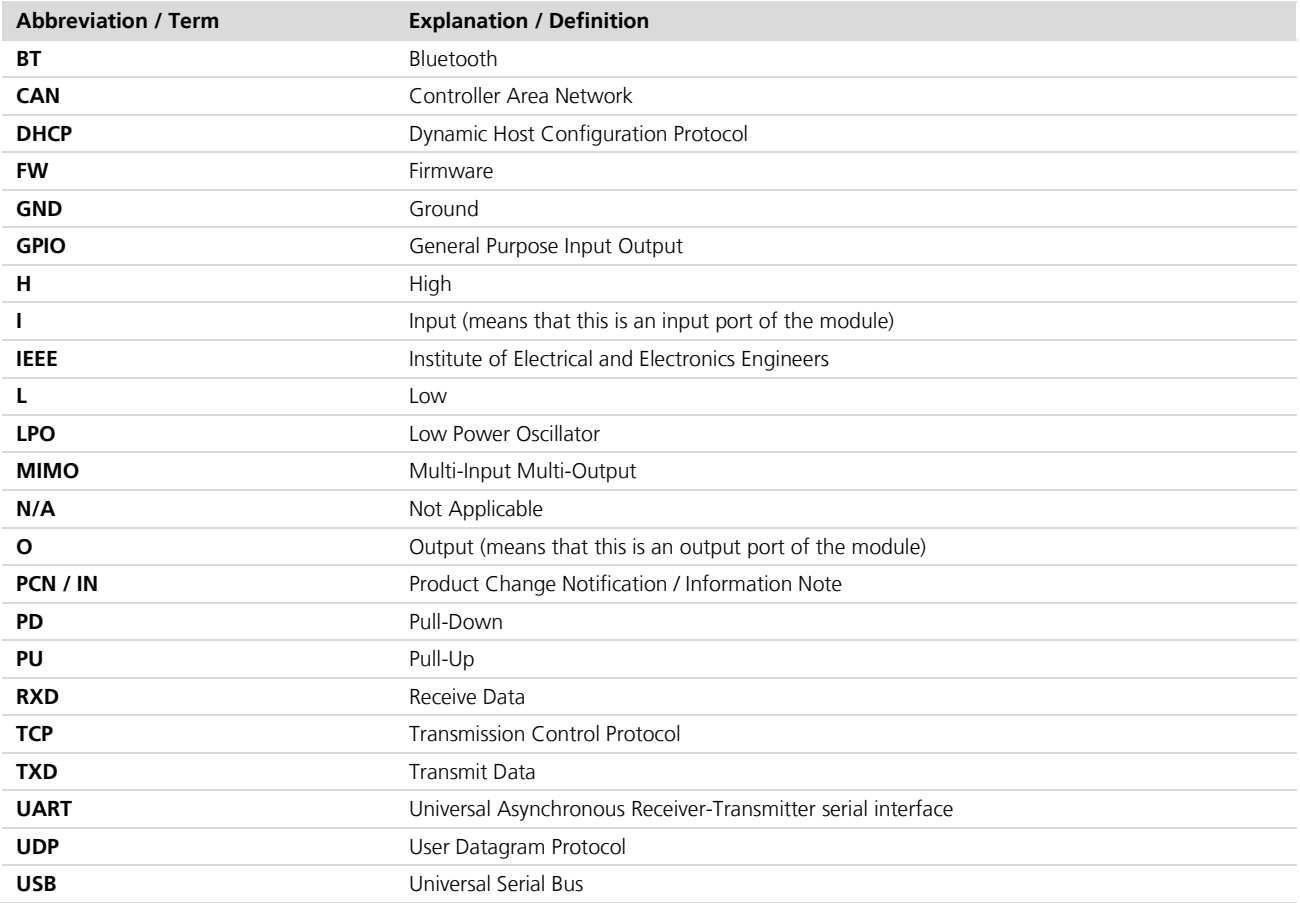

**Table 7: Explanation of abbreviations used**

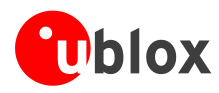

# <span id="page-14-0"></span>**Related documents**

- <span id="page-14-2"></span>[1] u-blox Short Range Modules AT Commands Manual, Document Number UBX-14044127
- [2] ODIN-W2 series Data Sheet, Document Number UBX-14039949
- [3] ODIN-W2 series System Integration Manual, Document Number UBX-14040040
- <span id="page-14-3"></span>[4] ODIN-W2 Getting started, Document Number UBX-15017452

# <span id="page-14-1"></span>**Revision history**

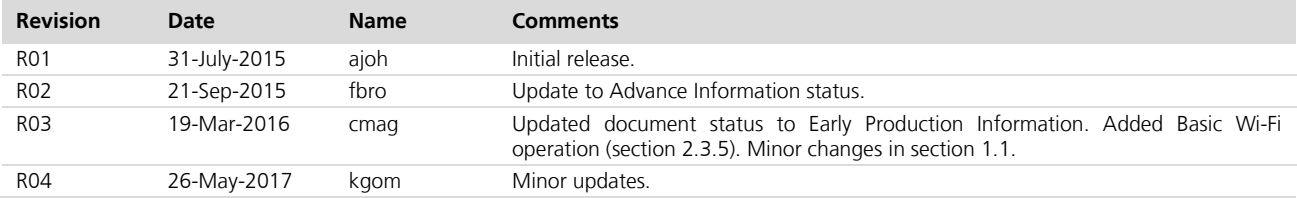

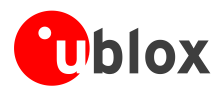

# <span id="page-15-0"></span>**Contact**

For complete contact information visit us at [www.u-blox.com.](http://www.u-blox.com/)

#### **u-blox Offices**

#### **North, Central and South America**

#### **u-blox America, Inc.**

Phone: +1 703 483 3180<br>E-mail: info\_us@u-blox.cc info\_us@u-blox.com

#### **Regional Office West Coast:**

Phone: +1 408 573 3640 E-mail: info\_us@u-blox.com

#### **Technical Support:**

Phone: +1 703 483 3185<br>E-mail: support us@u-blo support\_us@u-blox.com

#### **Headquarters Europe, Middle East, Africa**

# **u-blox AG**

Phone: +41 44 722 74 44<br>E-mail: info@u-blox.com E-mail: info@u-blox.com<br>Support: support@u-blox.c support@u-blox.com

#### **Asia, Australia, Pacific**

#### **u-blox Singapore Pte. Ltd.**

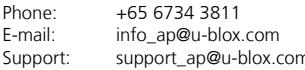

#### **Regional Office Australia:**

Phone: +61 2 8448 2016 E-mail: info\_anz@u-blox.com<br>Support: support ap@u-blox.co support\_ap@u-blox.com

**Regional Office China (Beijing):** Phone: +86 10 68 133 545<br>E-mail: info cn@u-blox.com E-mail: info\_cn@u-blox.com<br>Support: support\_cn@u-blox.c support\_cn@u-blox.com

#### **Regional Office China (Chongqing):**

Phone: +86 23 6815 1588<br>E-mail: info cn@u-blox.com info\_cn@u-blox.com Support: support\_cn@u-blox.com

#### **Regional Office China (Shanghai):**

Phone: +86 21 6090 4832<br>E-mail: info\_cn@u-blox.com E-mail: info\_cn@u-blox.com<br>Support: support\_cn@u-blox.c support\_cn@u-blox.com

#### **Regional Office China (Shenzhen):**

Phone: +86 755 8627 1083<br>E-mail: info cn@u-blox.com

E-mail: info\_cn@u-blox.com<br>Support: support\_cn@u-blox.c support\_cn@u-blox.com

#### **Regional Office India:**

Phone: +91 80 4050 9200

### E-mail: info\_in@u-blox.com Support: support\_in@u-blox.com

#### **Regional Office Japan (Osaka):**

Phone: +81 6 6941 3660<br>E-mail: info in@u-blox.co E-mail: info\_jp@u-blox.com<br>Support: support\_jp@u-blox.c

support\_jp@u-blox.com **Regional Office Japan (Tokyo):**

Phone: +81 3 5775 3850<br>E-mail: info\_jp@u-blox.co info\_jp@u-blox.com Support: support\_jp@u-blox.com

#### **Regional Office Korea:**

Phone: +82 2 542 0861<br>E-mail: info\_kr@u-blox.c E-mail: info\_kr@u-blox.com<br>Support: support\_kr@u-blox.c support\_kr@u-blox.com

#### **Regional Office Taiwan:**

Phone: +886 2 2657 1090 E-mail: info\_tw@u-blox.com Support: support\_tw@u-blox.com